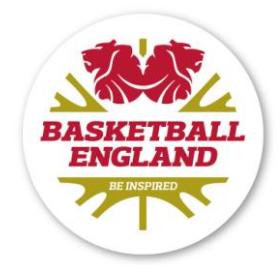

## **Club Registration Guide**

This guide is for club secretaries looking to register their club and members with Basketball England, either directly, or through their Area Registrar.

If your club has previously registered with Basketball England, click the "**Sign In**" button under the Club Administrator heading.

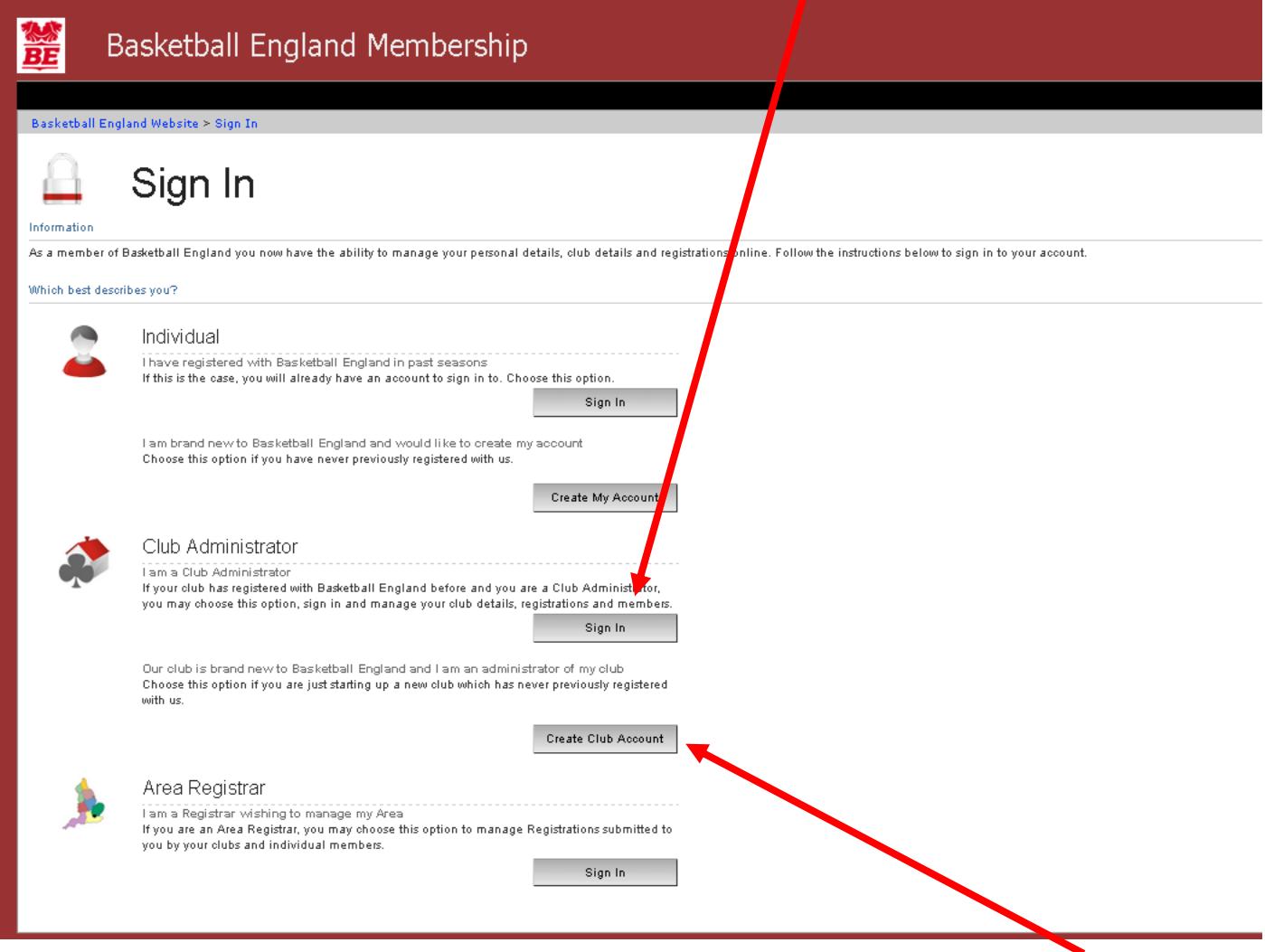

Alternatively, if you have not registered your club with Basketball England before, press the "**Create Club Account**" button.

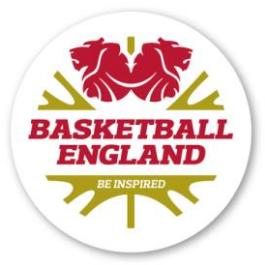

You will need your club number, email address and password to sign in. You must also enter a randomly generated code before you can log on to the site. This is in place for internet security purposes. This code **IS NOT** case sensitive.

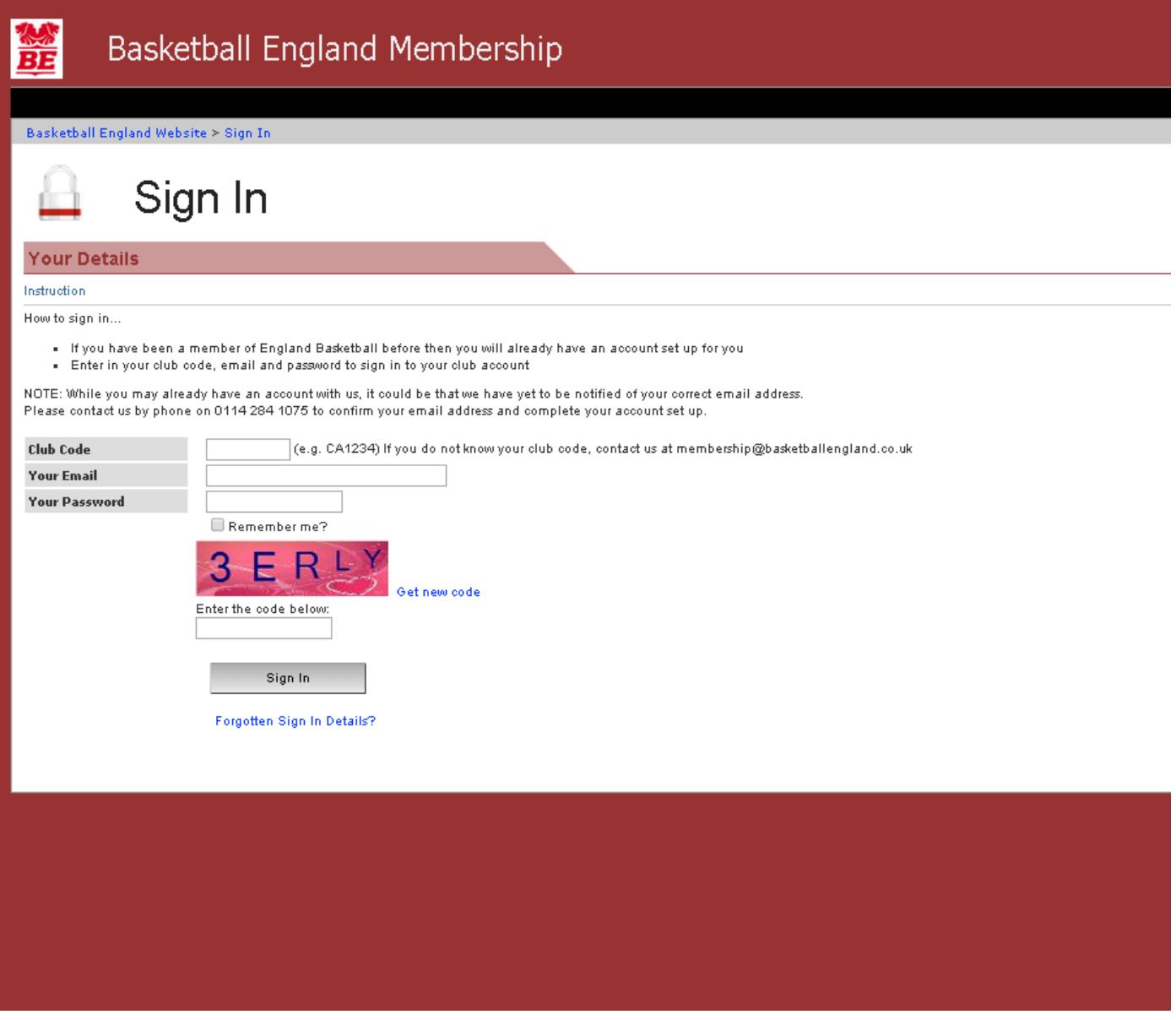

If you have forgotten your password, you can press the "**Forgotten Sign In Details?**" button to request a new one. If you do not know your sign in information, or you are having problems accessing the system, email [membership@basketballengland.co.uk.](mailto:membership@basketballengland.co.uk)

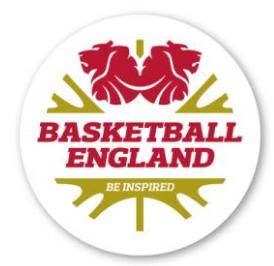

If there is an issue with your log in details, either with your club code, email address or password, you will see the following box:

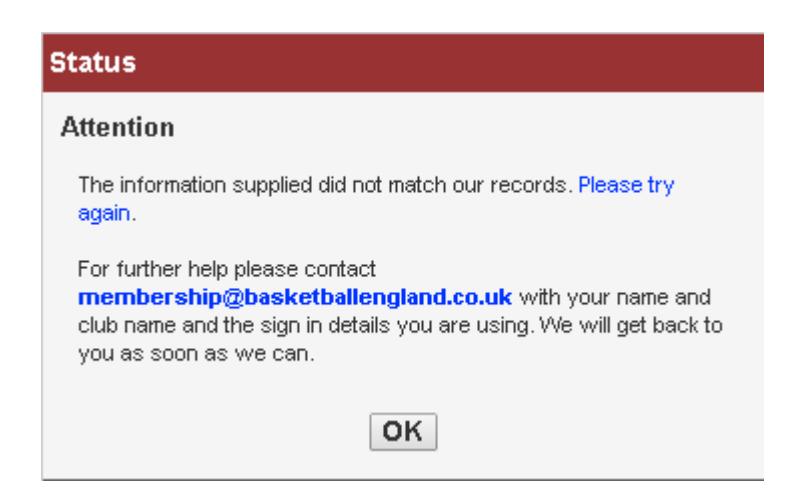

If there is an error in the code you have typed and your sign in details are correct, you will see the following prompt:

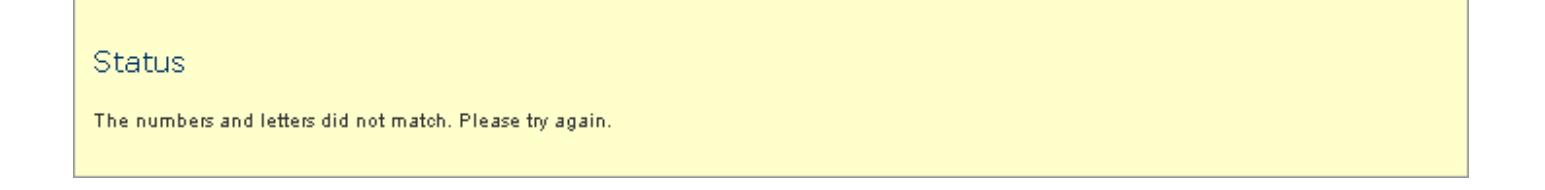

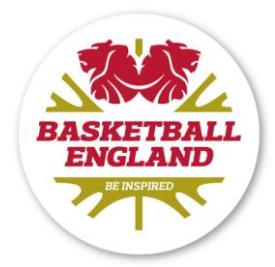

Once signed in you will see your club's home page. Here you can register your club and members by creating registration forms, edit and check member details, add your primary venue and other important administrative tasks.

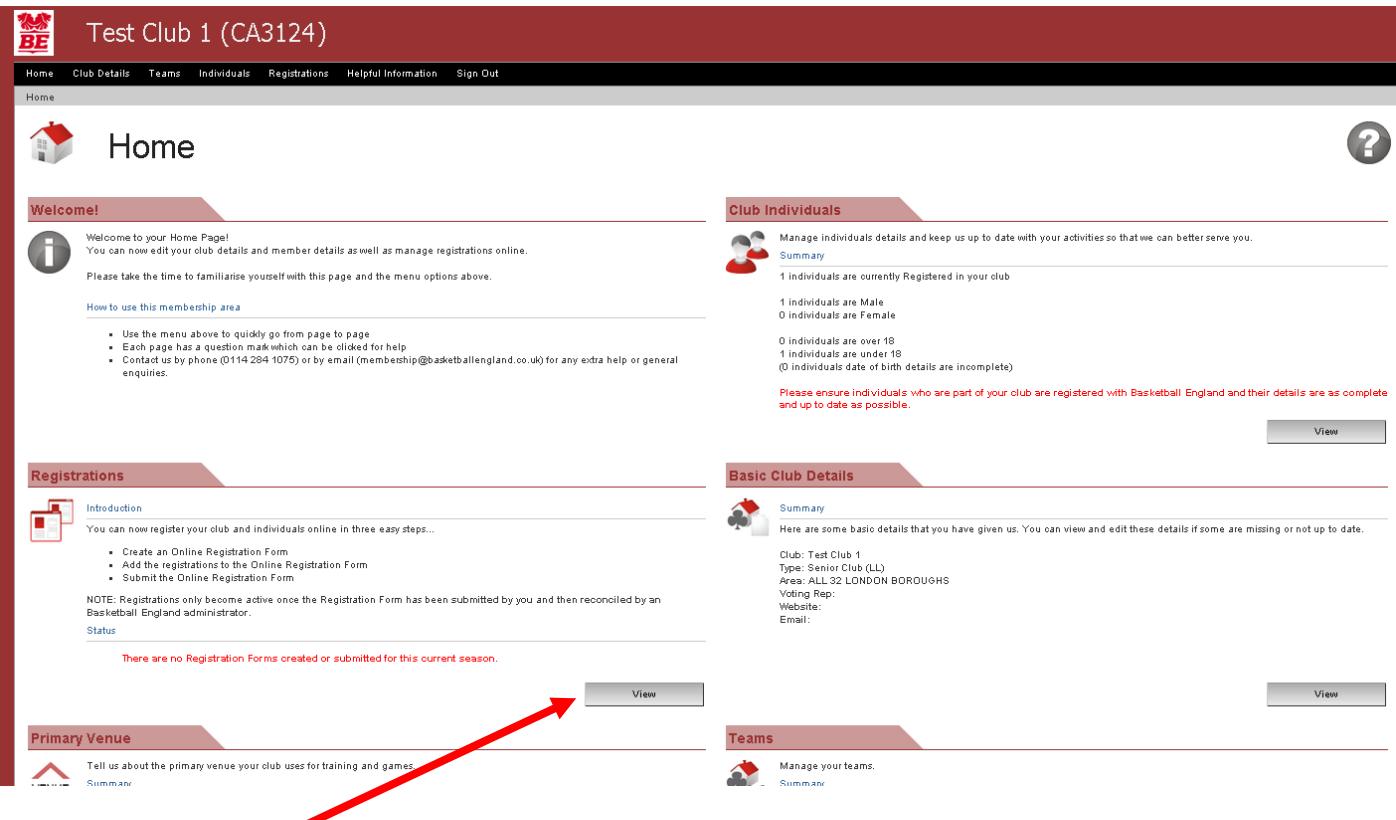

club and members for the season please read the instruction under the registrations heading To register your<br>then click the "**View**" button.

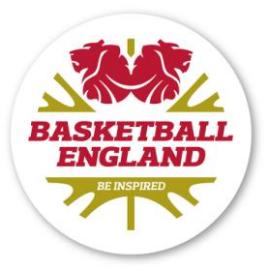

This page will show any registration forms you may have already created this season and allow you to create new registration forms to register your club and players with us. Click the "**New Registration Form**" button

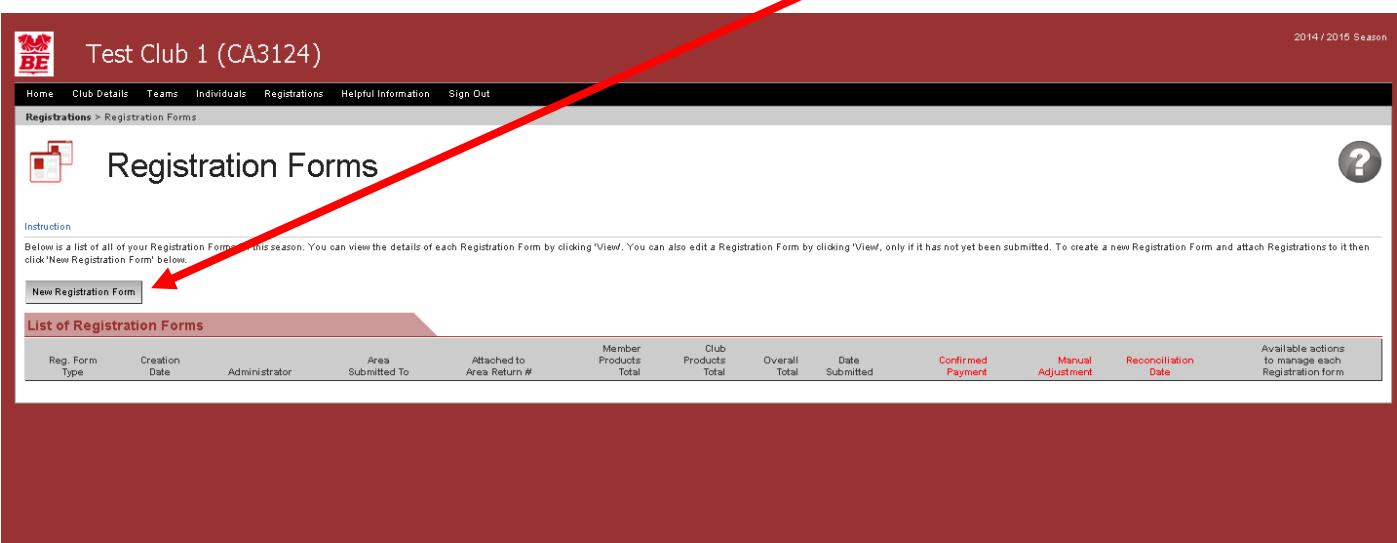

A new prompt will appear.

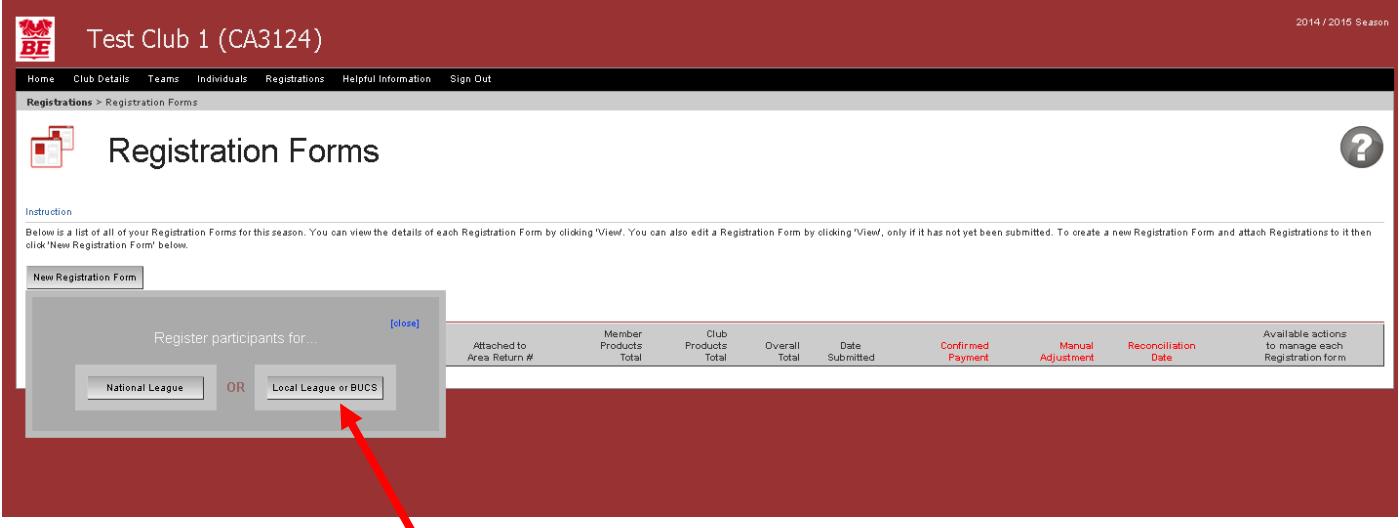

For all local league registrations, BUCS registrations, and for affiliating junior-level National League table officials and referees, select the "**Local League or BUCS**" button.

If you wish to register players for the National League competition, please contact one of the National Leagues department using the details found on our staff contact page [HERE](https://www.basketballengland.co.uk/about-be/our-staff)

If you want to register as a senior-level National League table official or referee, please contact our Officials Participation & Development Officer using the details found on our staff contact page [HERE.](https://www.basketballengland.co.uk/about-be/our-staff)

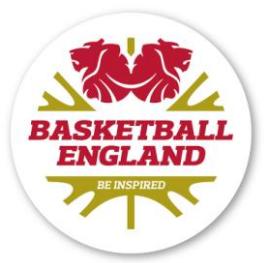

Once you have clicked the "**Local League or BUCS**" button, your new registration form will appear. The form will contain your club name, as well as your name and your address.

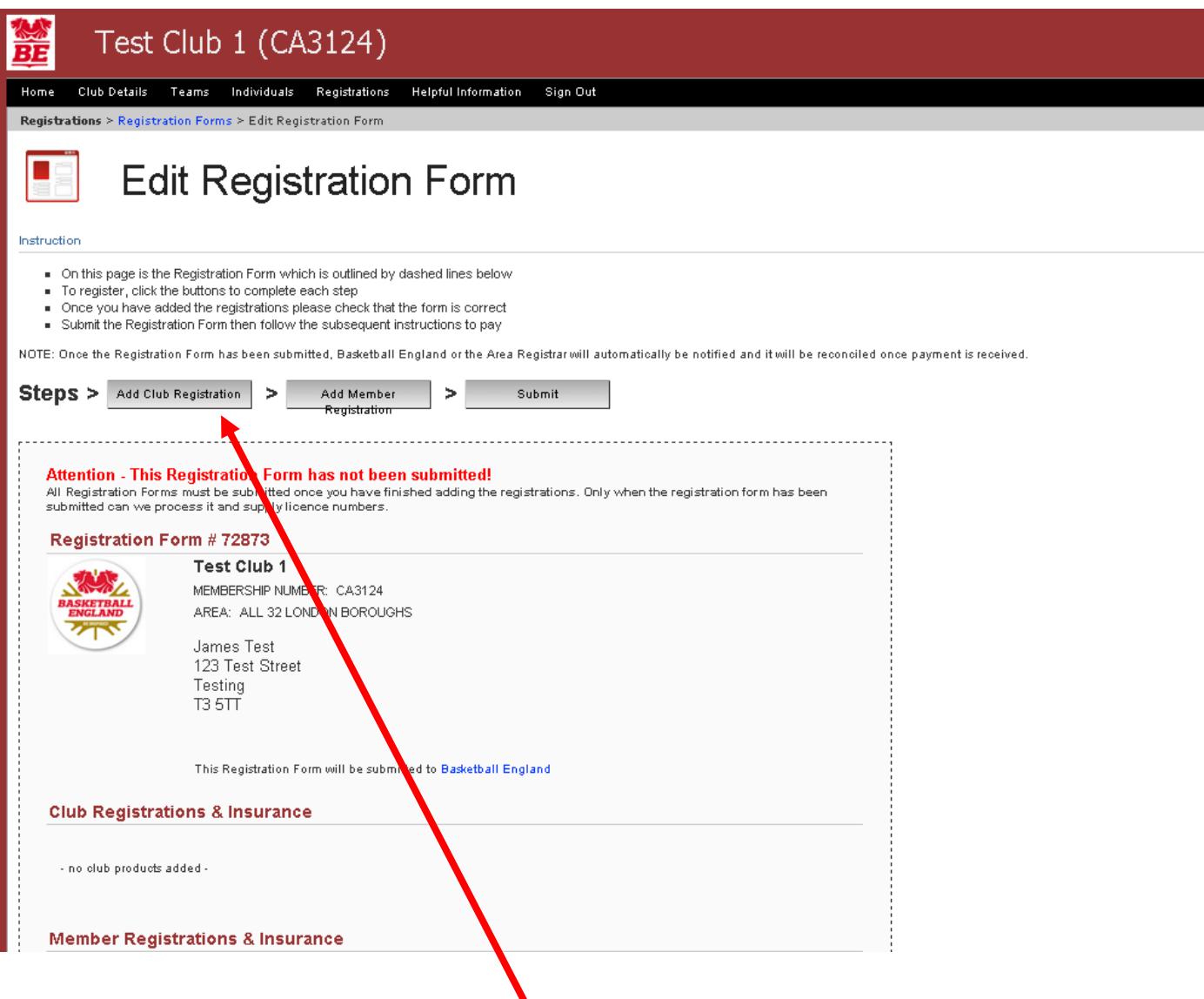

To register your club, press the "**Add Club Registration**" button.

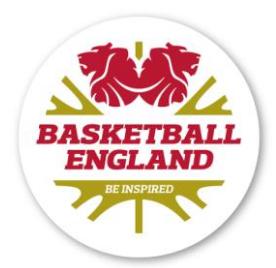

Once you press the "**Add Club Registration**" button, another box will appear.

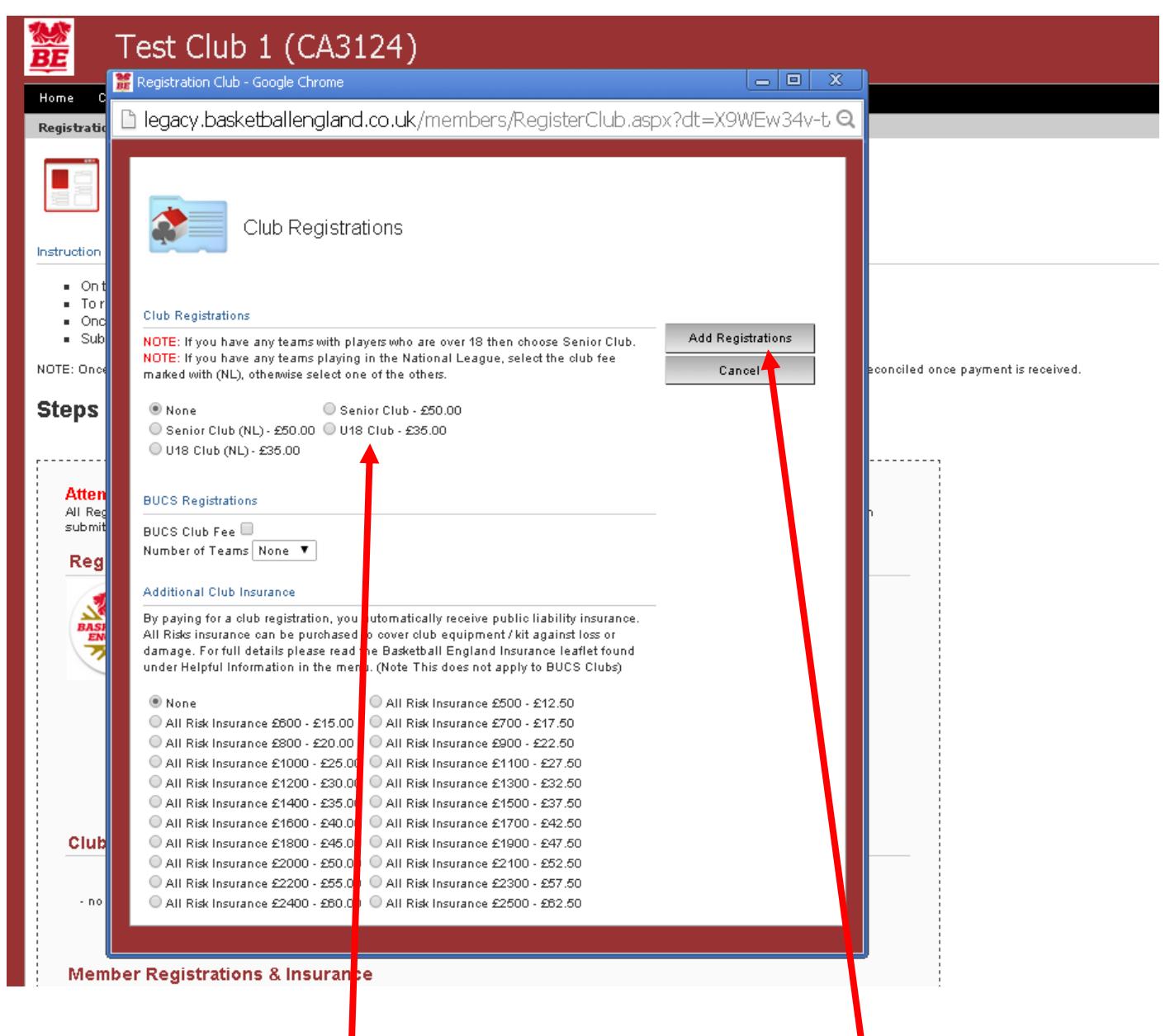

Firstly, you will need to select a club fee. If you have any U18 players at your club, you nust select the "U18 Club" option. If you only have senior players at your club, select the "**Senior Club**" option. If vou have a mix of the two, select the "**Senior Club**" club option. Once you have selected your club fee, press the "**Add Registration**" button

For details of what insurance cover is provided within your club registration fee, please visit the [FOLLOWING PAGE.](https://www.basketballengland.co.uk/membership/insurance)

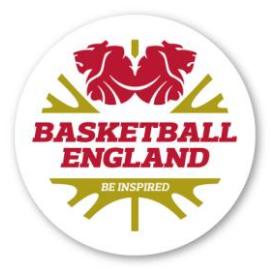

When you have pressed the "**Add Registrations**" button, your registration form will automatically refresh showing your club registrations. You can now register your members by pressing the "**Add Member Registrations**" button.

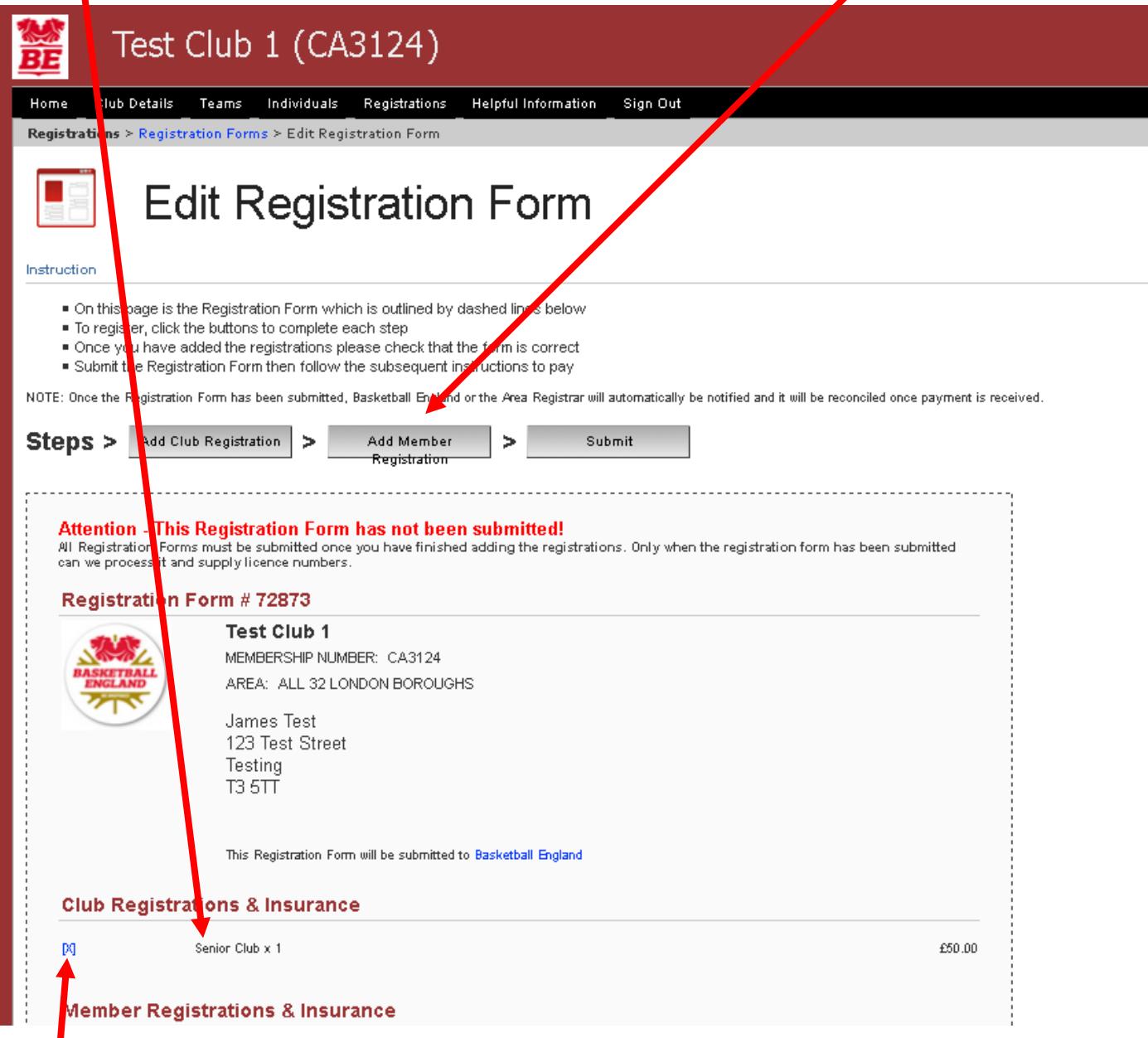

If you wish to completely remove a club fee or an individual from your registration form, you can do so by pressing the blue x on the left hand side of the screen next to each fee/individual. **Note – the option to remove fees and individuals is only present if the registration form hasn't been submitted.**

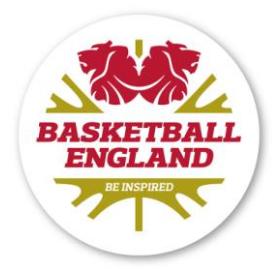

After you have clicked the "**Add Member Registration**" button, the registration pop up will appear and you will see a list of members who were part of your club **last season**. To register an individual, tick the box next to their name, then press the "**Next**" button.

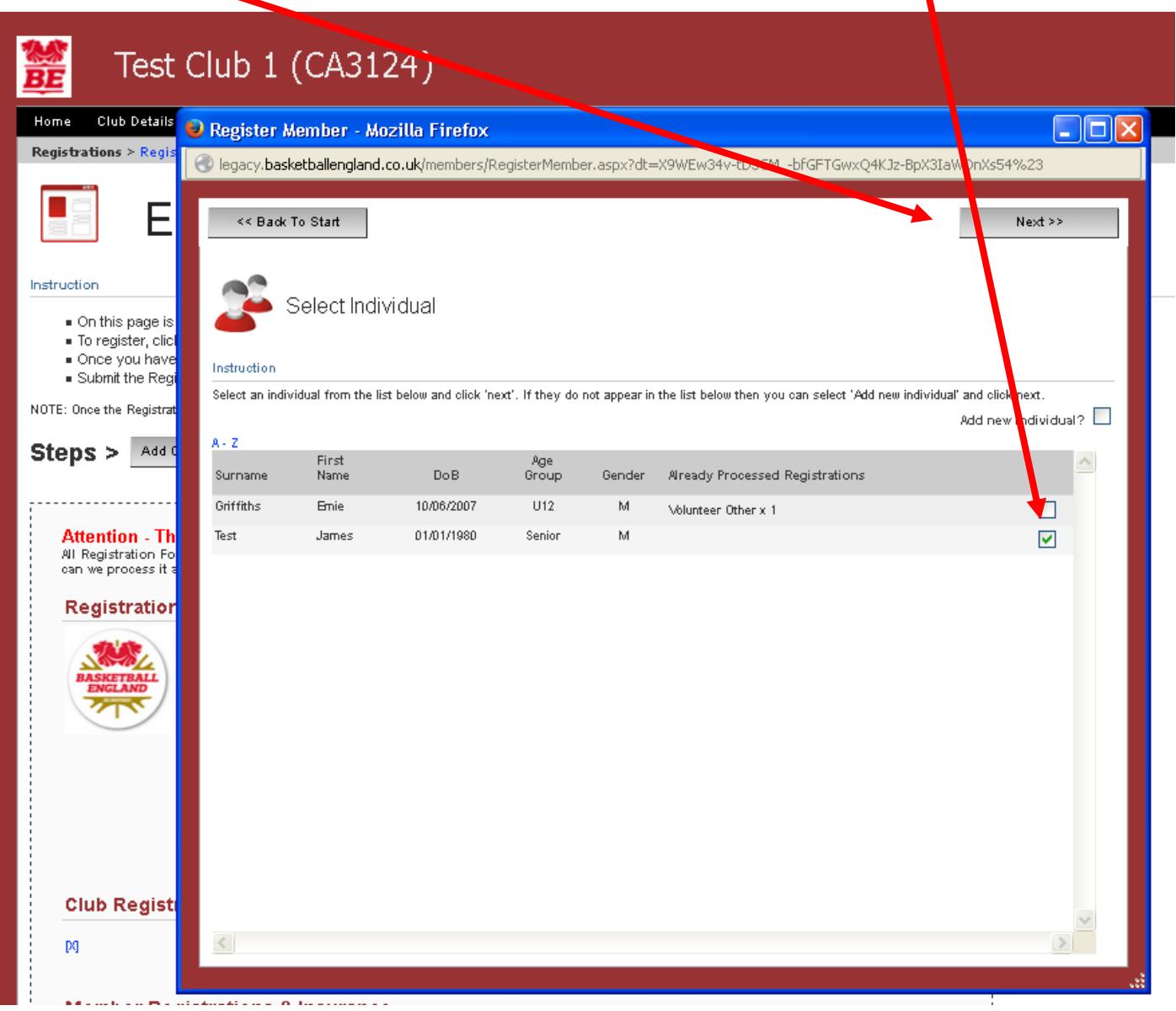

**The process to register a new member is detailed later in this guide.**

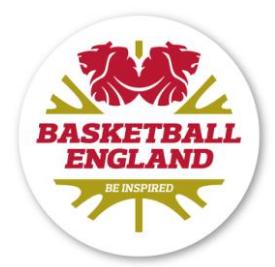

You will now see the details we hold on this individual. Please check these details carefully and update anything if required. Then press the "**Next**" button.

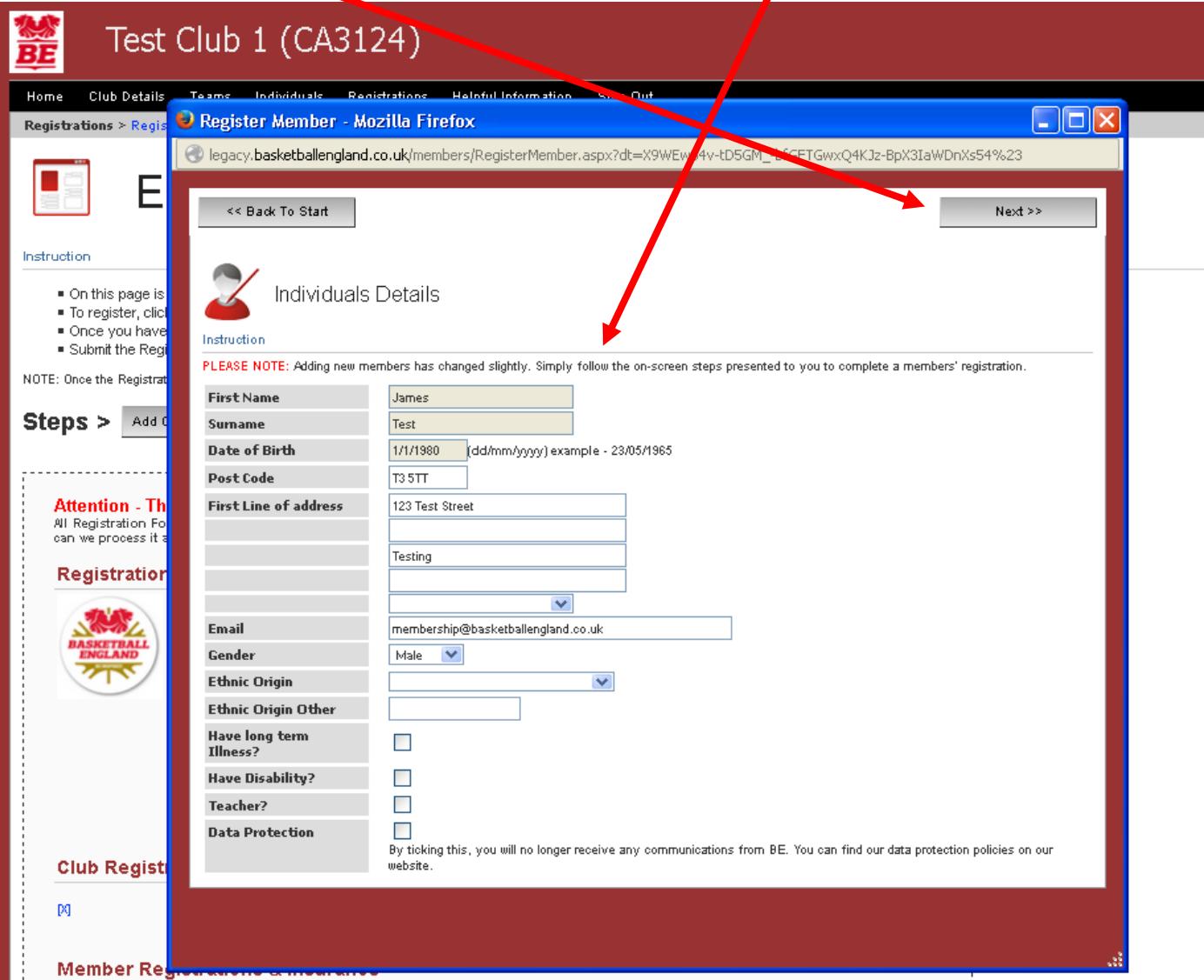

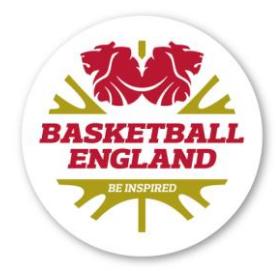

You can now register the member. In section 1, you are required to tick the roles that a member will be undertaking this season. This section lets us know what the member will be doing.

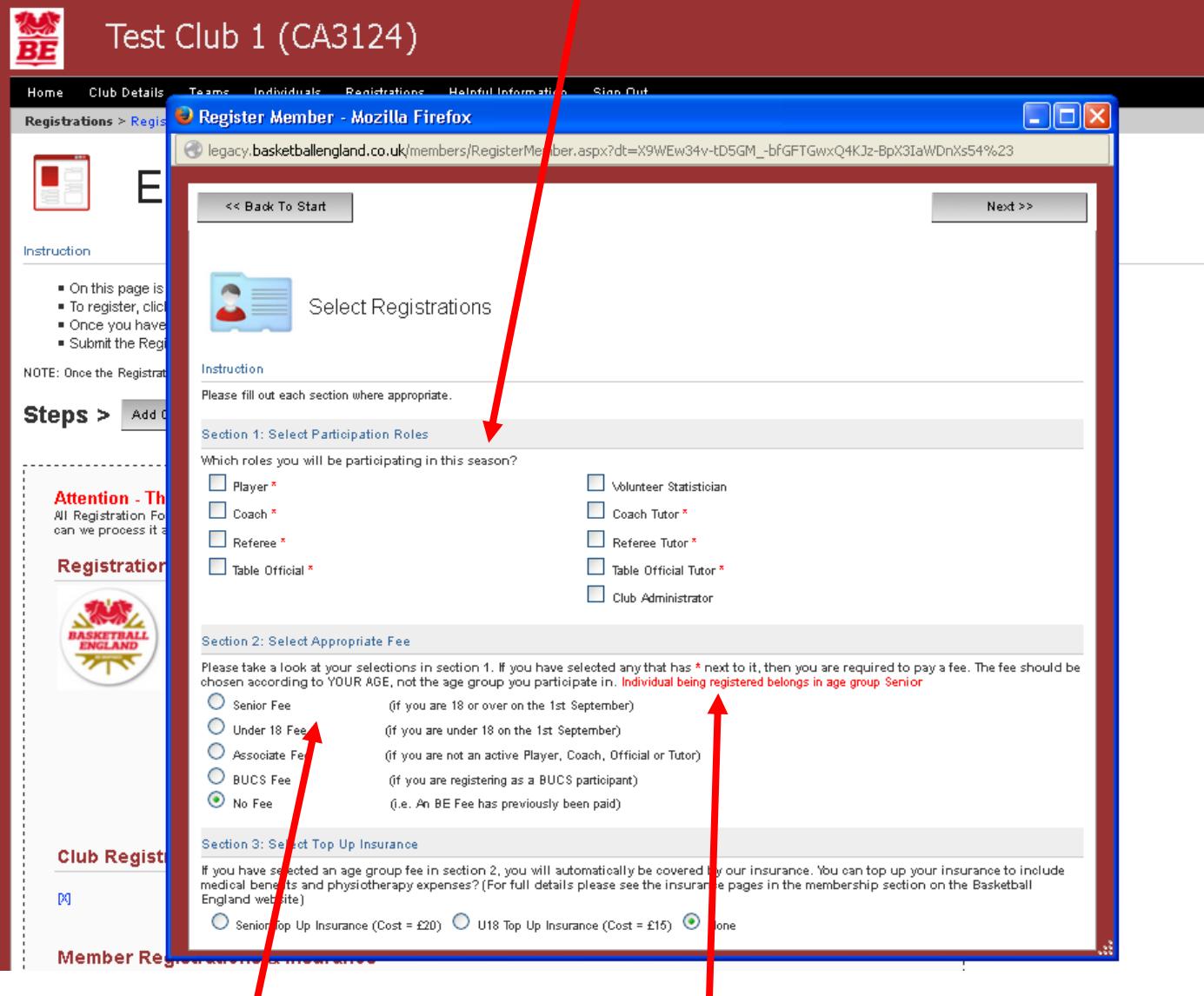

If you have selected any **Fig. 2.1.** role in section 1 *apart* from Club Administrator, you will need to select the

appropriate fee in Section 2. (NOTE: Please select the fee relating to  $\parallel$  the person's age not the age at which they play, coach or officiate. The online system will tell you in red font what fee to select based on the date of birth you entered on the previous page)

Section 3 at the bottom of the pop up will allow you to add top-up insurance to a member's registration if they wish. For more details on top-up insurance and what is covered, please take a look at the **FOLLOWING PAGE**.

When you have finished, press the "**Next**" button in the top right hand corner.

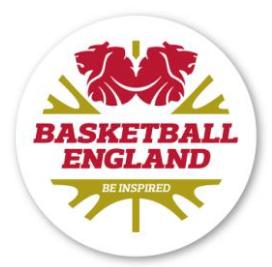

Once you have done this, you will see the following screen.

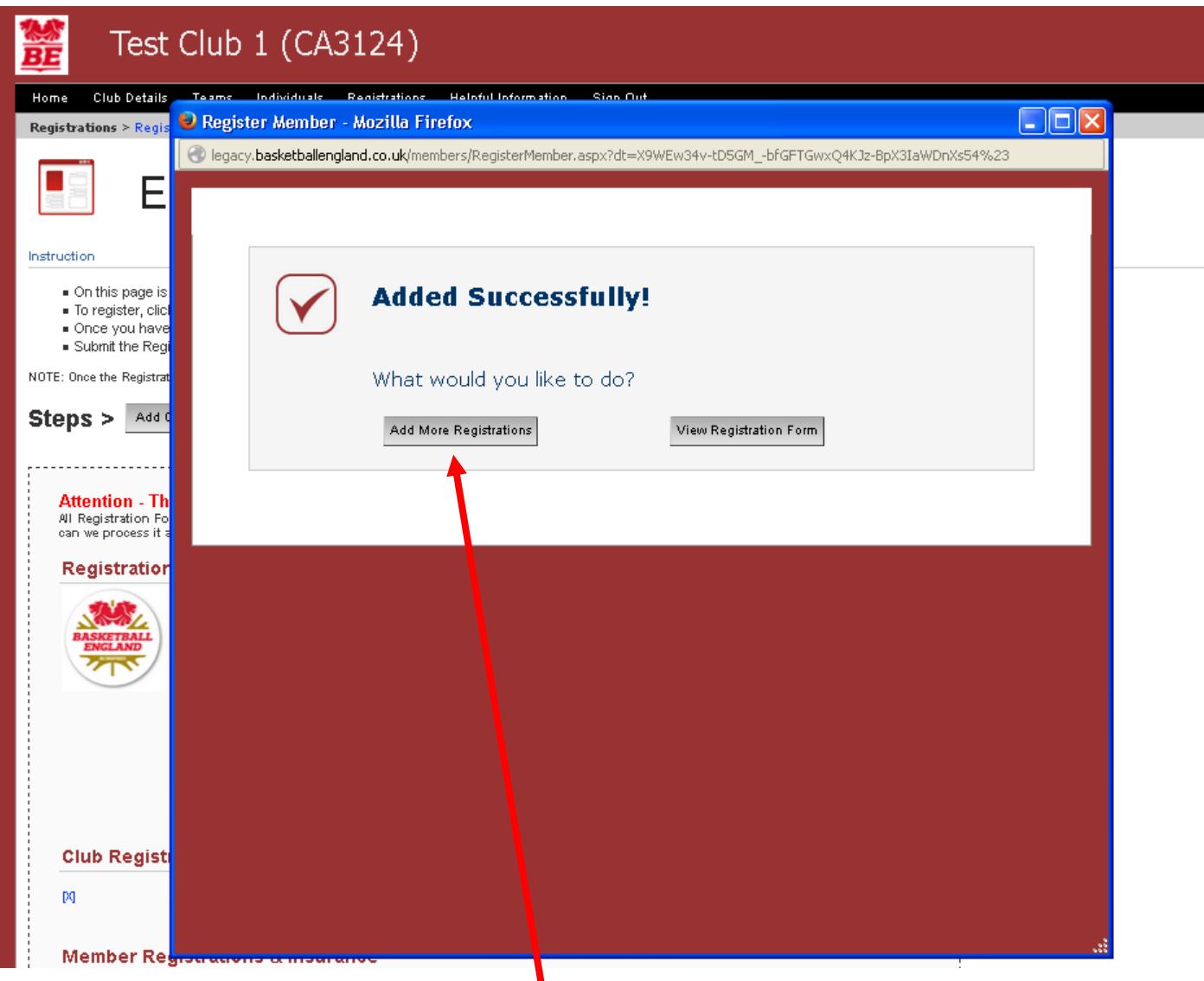

Your individual will have been added to your form, and you will have the option to view your form, or to add more registrations to your form. If you click the "**Add More Registrations**" button, you will be taken back to the list of members that were part of your club last season. Let's do that, and look at how you register a new member.

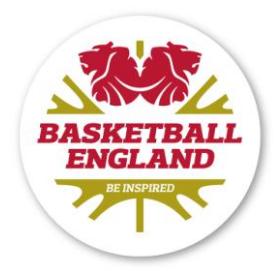

If you want to register a member that wasn't with your club last season, you will need to tick the "**Add New Individual**" button, then press "**Next**".

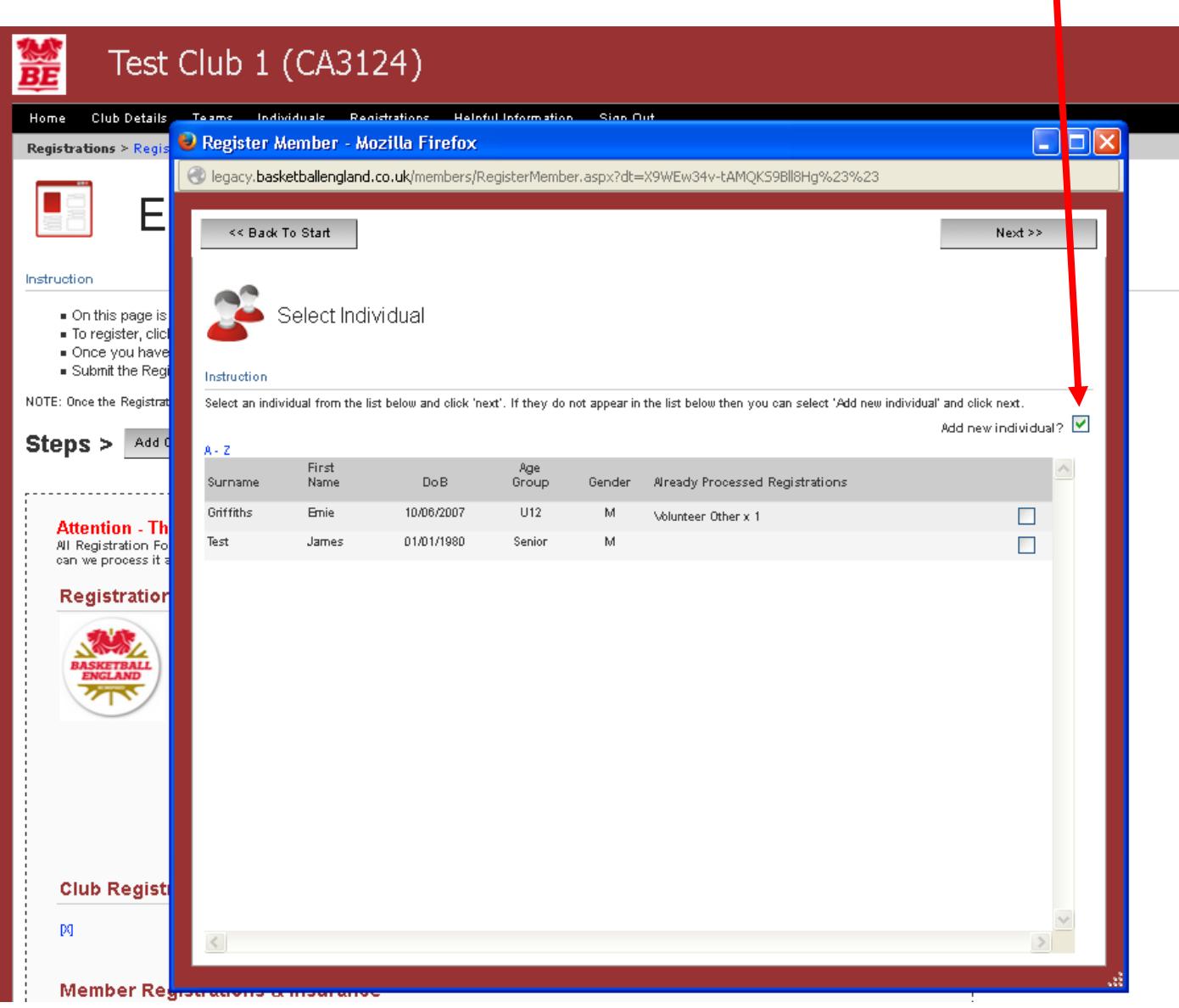

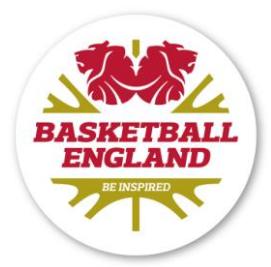

You will then be prompted by the following page:

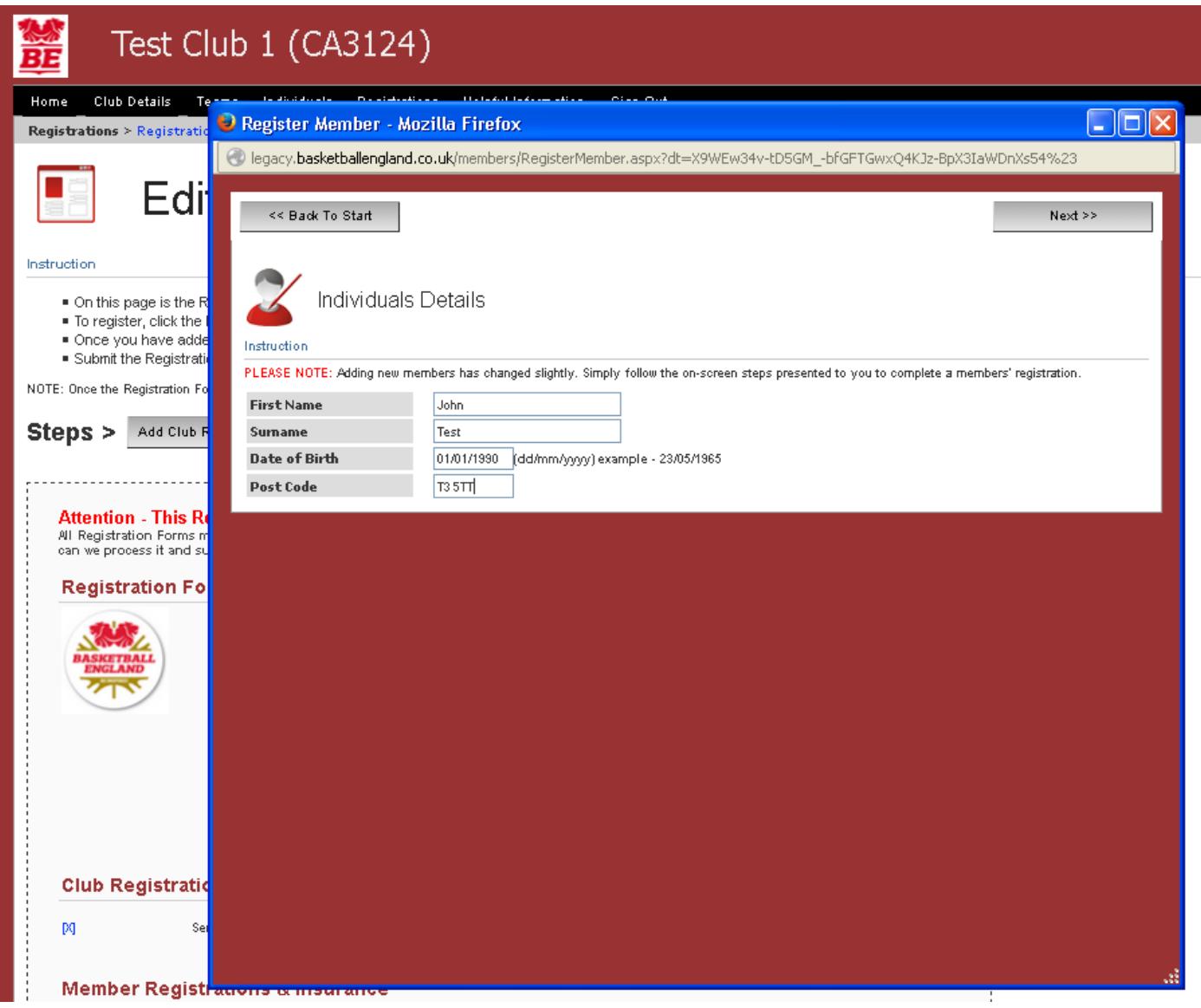

Please enter the First Name, Surname, Date of Birth and Post Code for the individual that you wish to register. If the information that you enter matches exactly with a member we have on our system already, that person's profile will be displayed when you press the "**Next**" button.

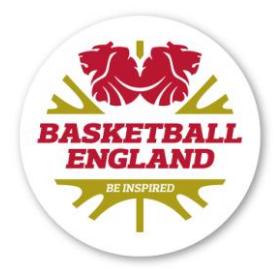

If the details you enter are correct, you will see the individual's profile and any other details we have that you didn't enter.

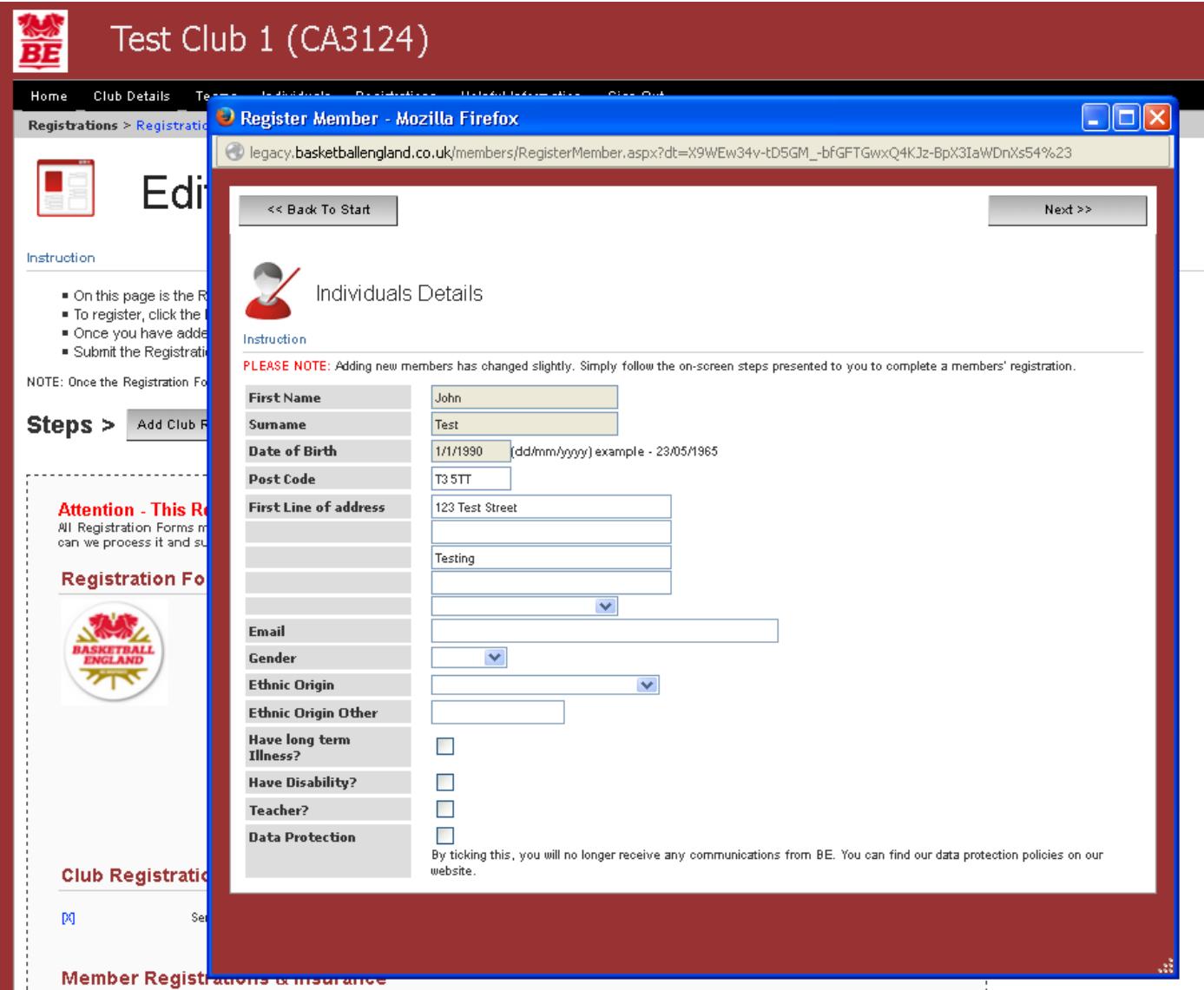

From this screen, you can proceed as you would from the example above. Press "**Next**" in the top right hand corner, add in the correct role for this individual, the correct fee, and any top up insurance that is required.

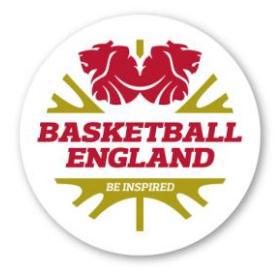

If you enter the first name, surname, date of birth and post code of your new individual and that information doesn't match any records on our system, this new individual will be created for you.

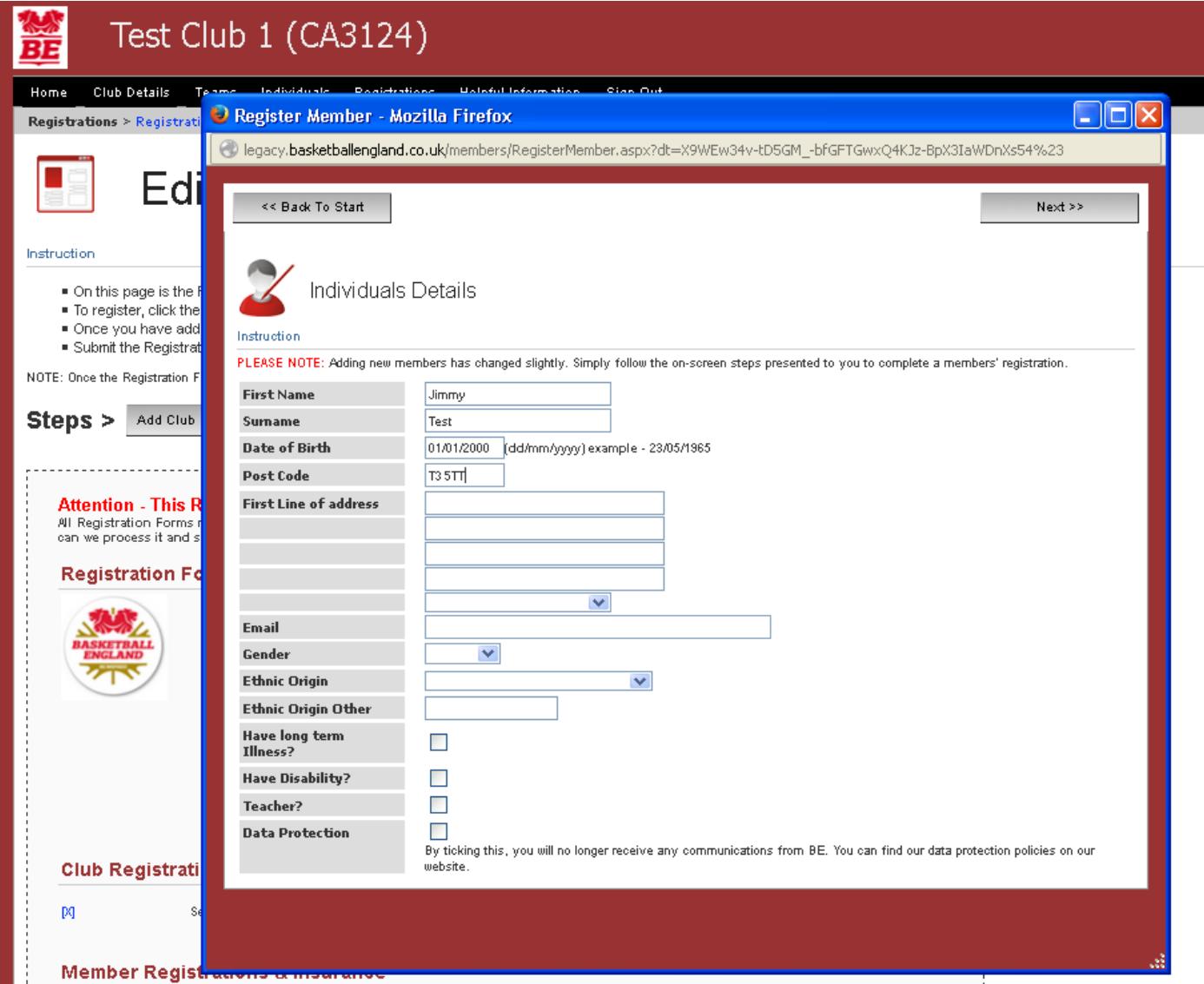

You can then add in the rest of the details you have for this new member, before pressing "**Next**" and adding the players role, fee and top-up insurance from the following screen.

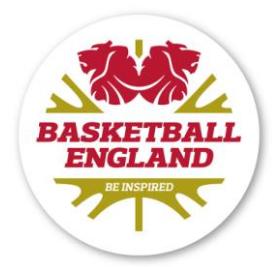

Once you have added your last member, check your form to make sure there are no errors. You can do this by pressing the "**View Registration Form**" button when you have added your last member.

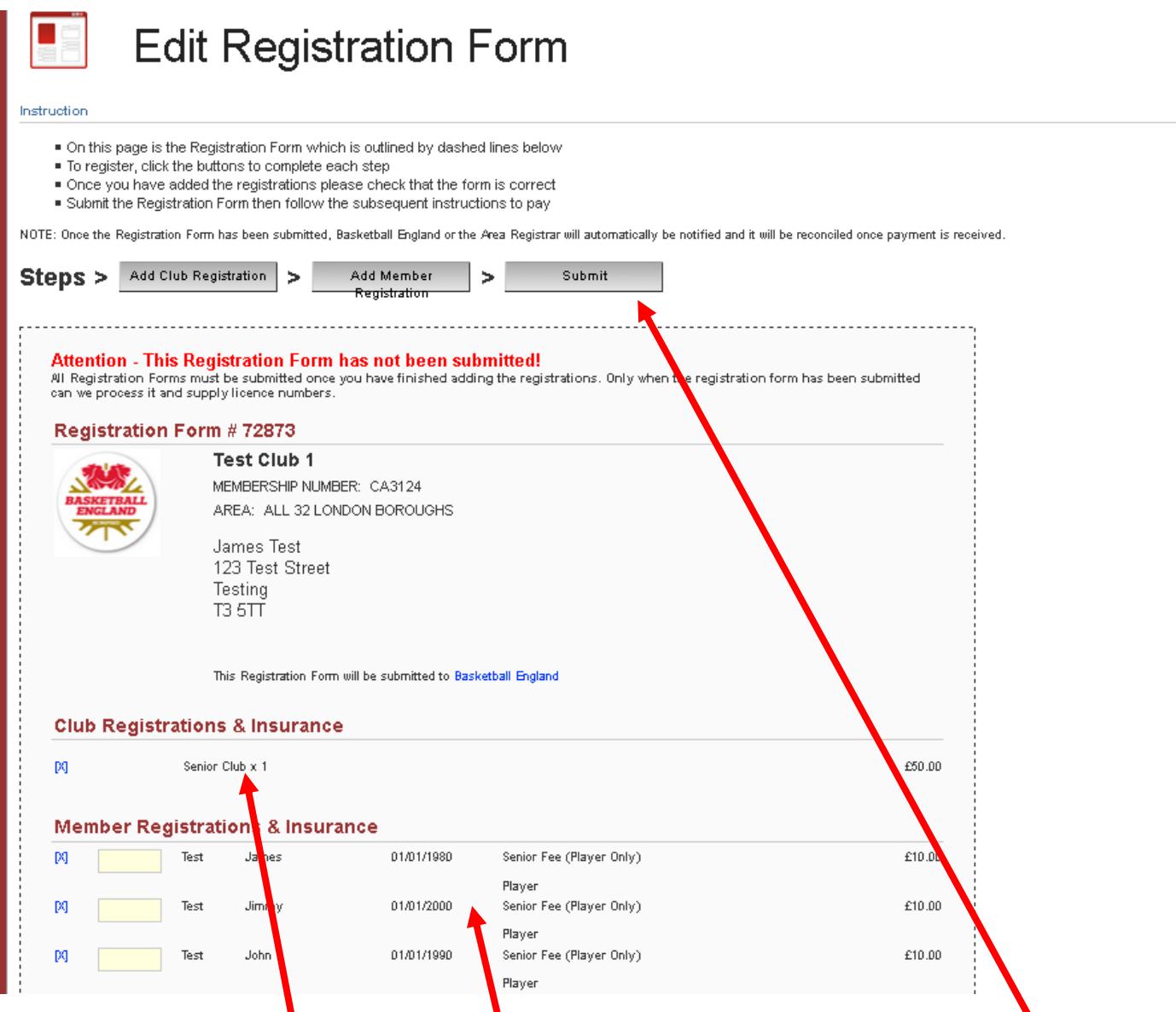

You'll be able to see your club fee, and any individuals you listed to register on your form. If your form is complete, there are no mistakes and you have no further individuals that you wish to register at this time, press the "**Submit**" button.

**Please note – once you have submitted a registration form, you cannot unsubmit it. If you wish to register any further members in future, you will need to create a new registration form.**

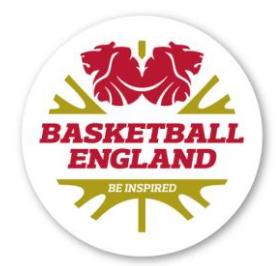

When you click to submit your form, you will see the following message:

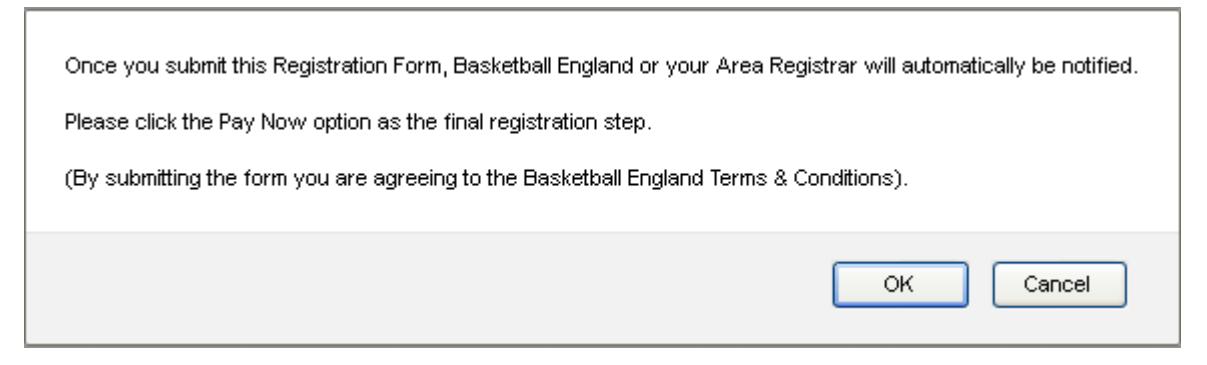

You can view our Terms and Conditions [HERE.](https://www.basketballengland.co.uk/utility-legal/privacy-and-accessibility) Press ok if you wish to proceed. Your registration form will now display the following box:

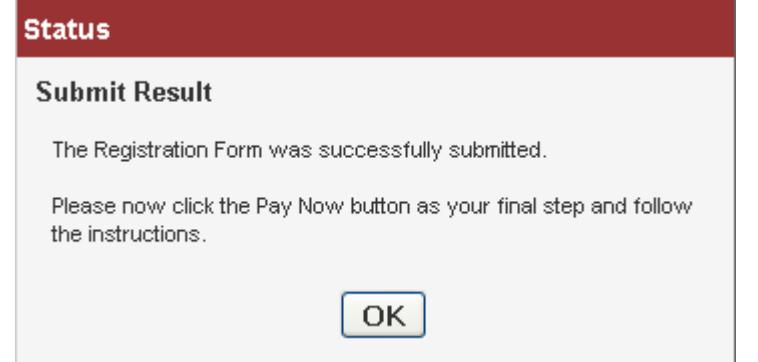

And the "**Pay Now**" button will have appeared at the top of your registration form.

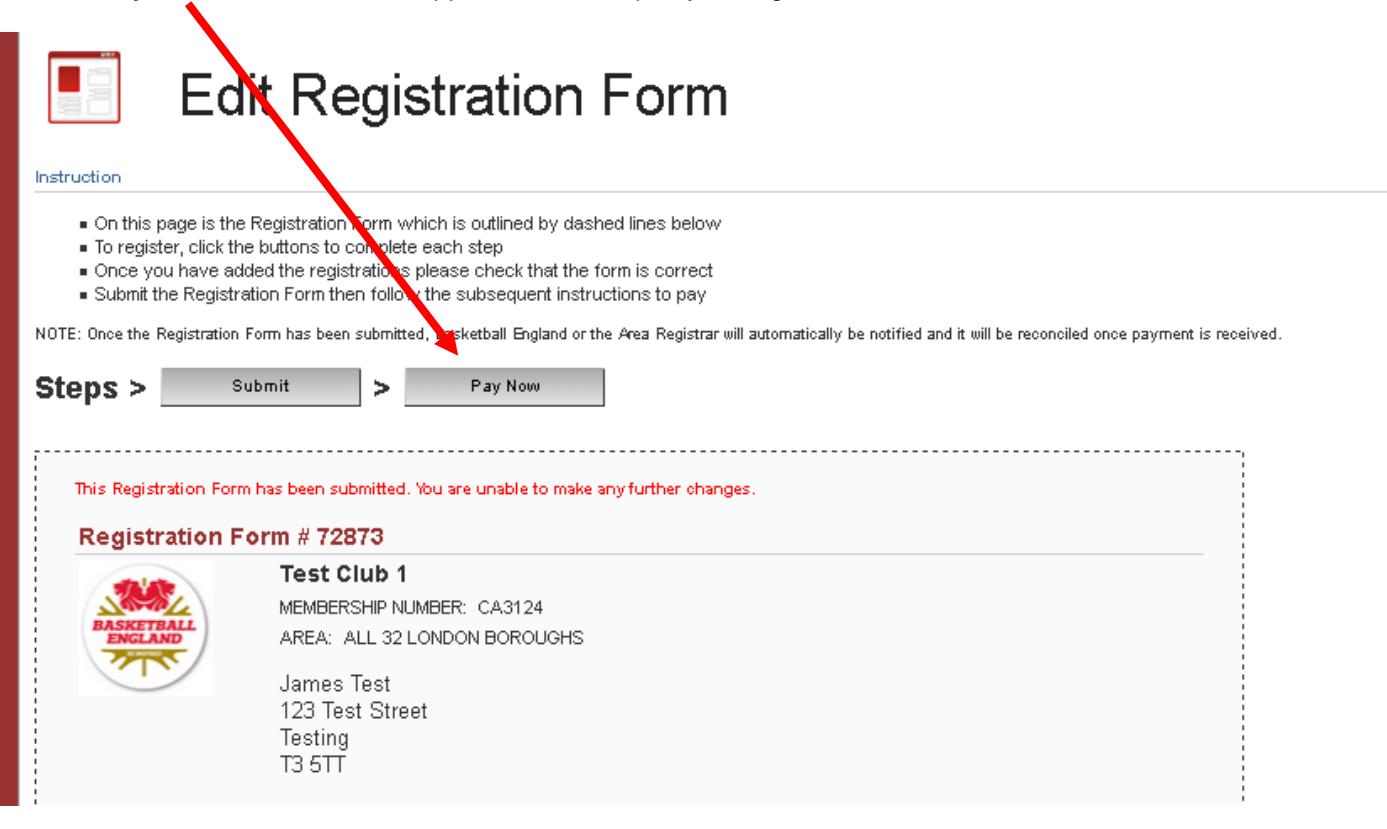

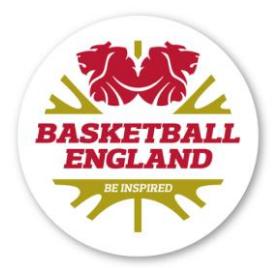

Pressing the "Pay Now" button will provide you with details of who to pay and how they can receive payment.

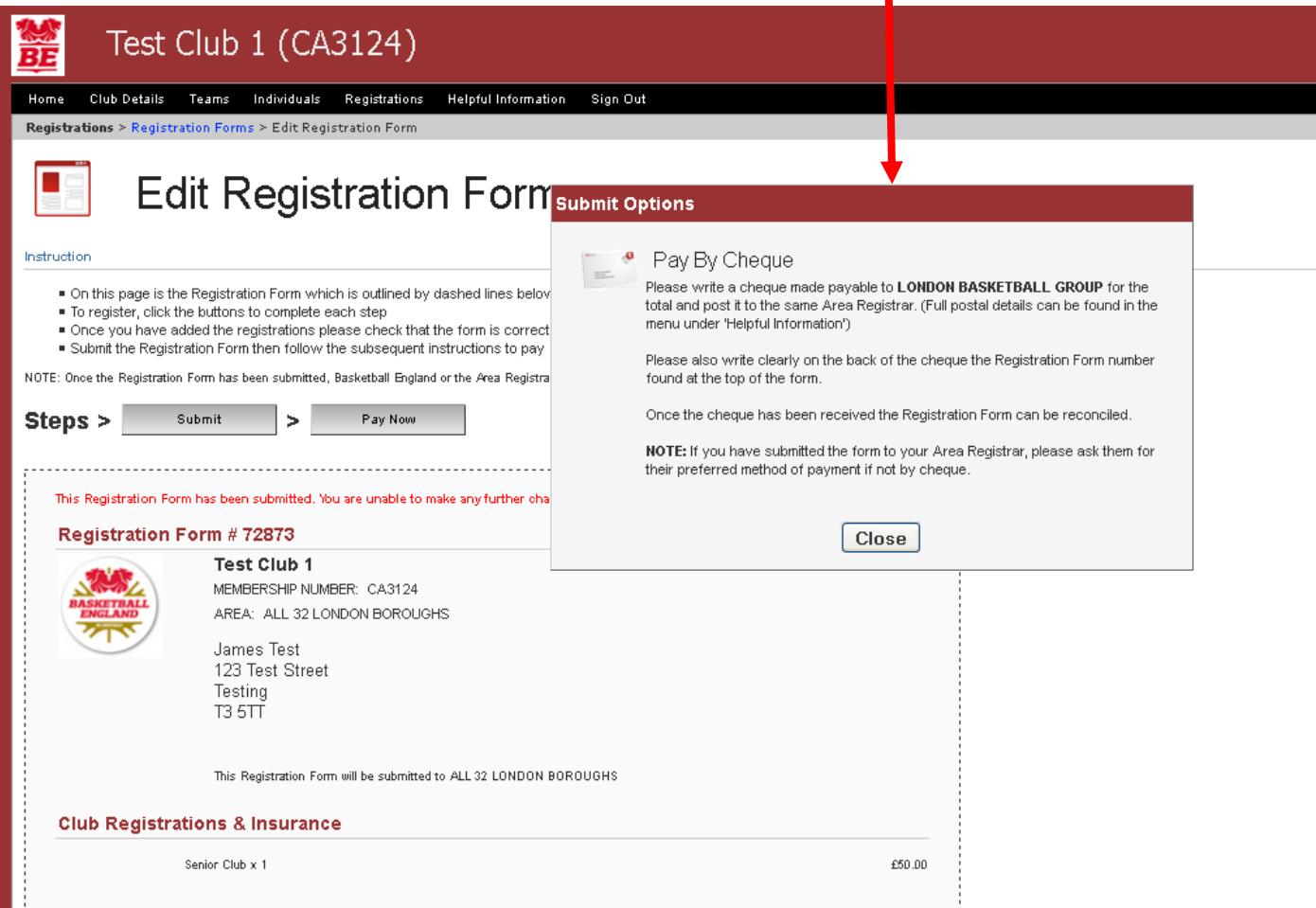

For a list of Basketball England registrars that you will need to contact the discuss payment for your registration form, please look at the [FOLLOWING PAGE.](http://img.basketballengland.co.uk/media/BasketballEnglandWeb/Docs/Membership/Registrars%20Page%201415.pdf) Many registrars will accept payments online, so you should contact them as soon as you can.

If your registration form has come directly to Basketball England, you will also have the option to pay online immediately using your credit or debit card through our online payment portal. This option will appear once you have pressed the "**Pay Now**" button.

And that's it! From logging in, to payment and completing your registration. If you need to register any more members, just create a new registration form and run through the process again.

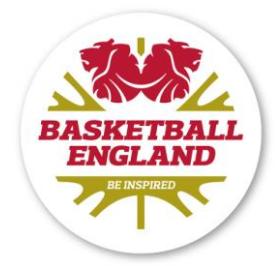